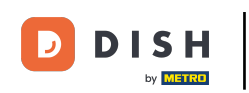

Bienvenido al Panel de Control de DISH POS. En este tutorial, te mostraremos cómo añadir un grupo de Ω usuarios y asignar un usuario a este grupo de usuarios. Primero, ve a General.

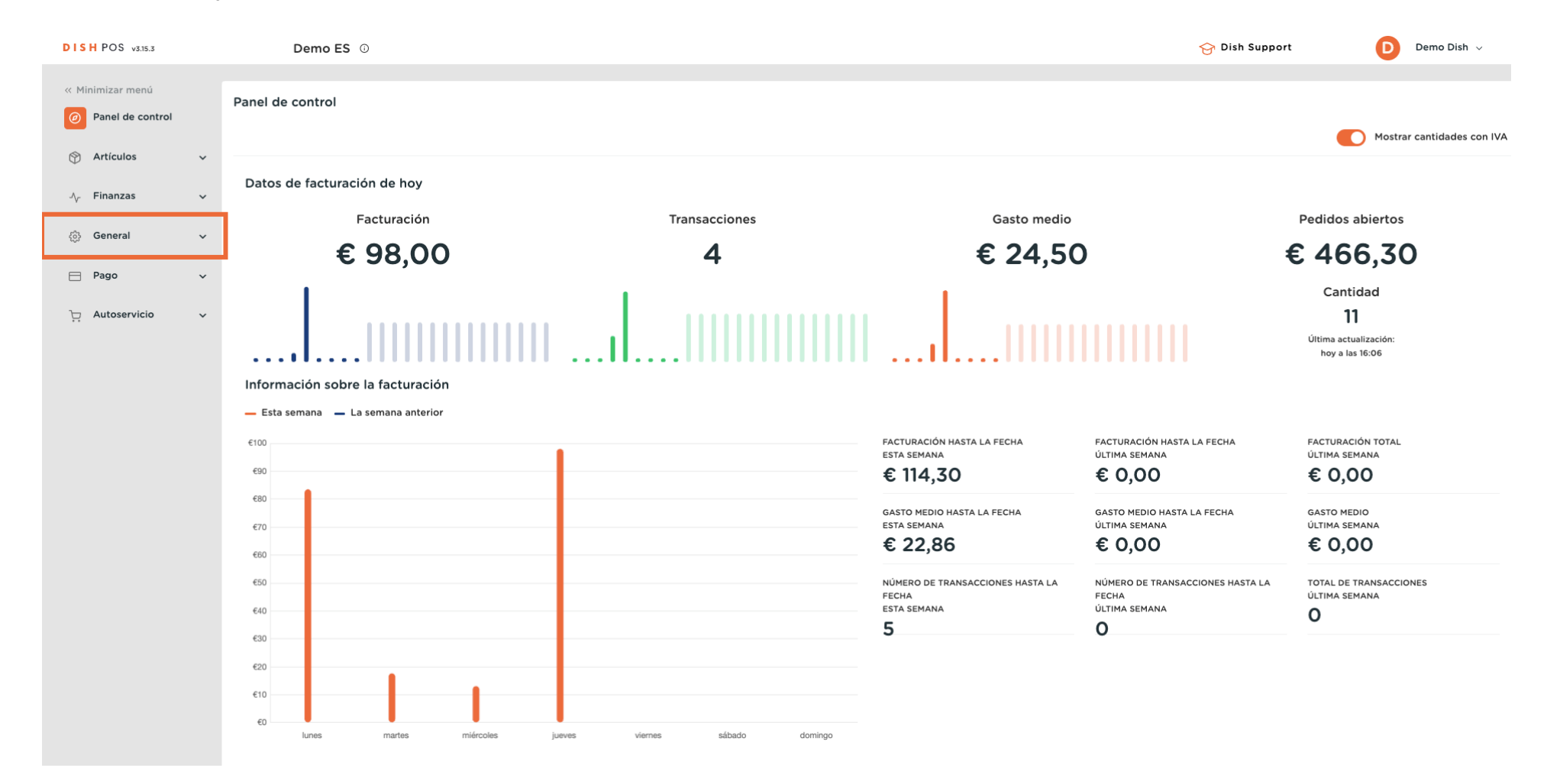

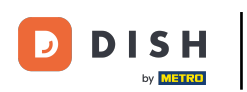

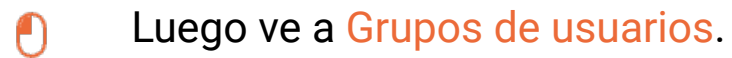

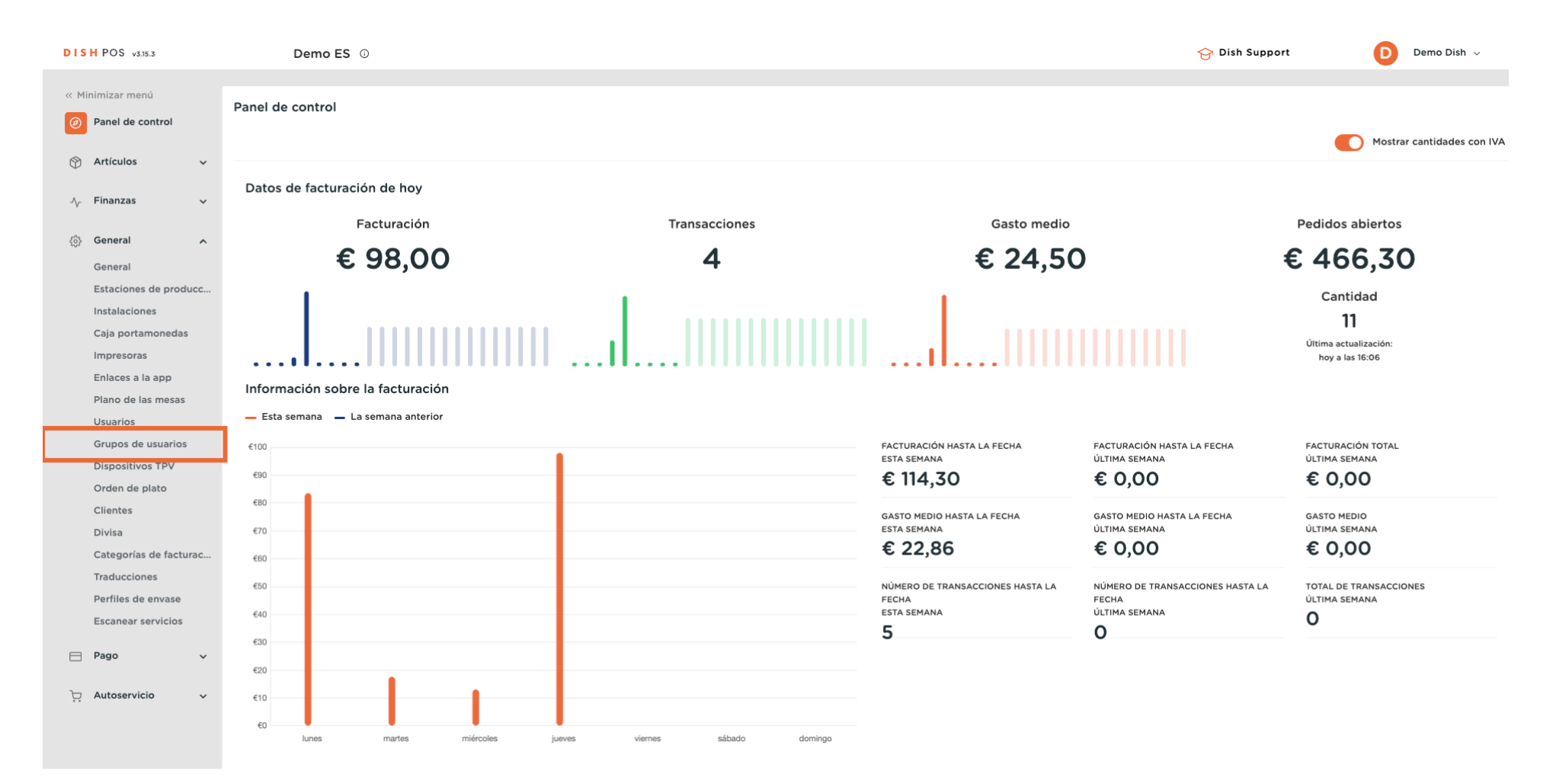

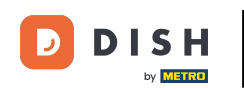

Ahora estás en la vista general de tus grupos de usuarios. Haz clic en + Añadir grupo de usuarios para  $\bigcap$ crear un nuevo grupo de usuarios. Nota: Se abrirá una nueva ventana en la que tendrás que configurar la información del nuevo grupo de usuarios.

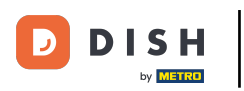

# Agregar y administrar grupos de usuarios

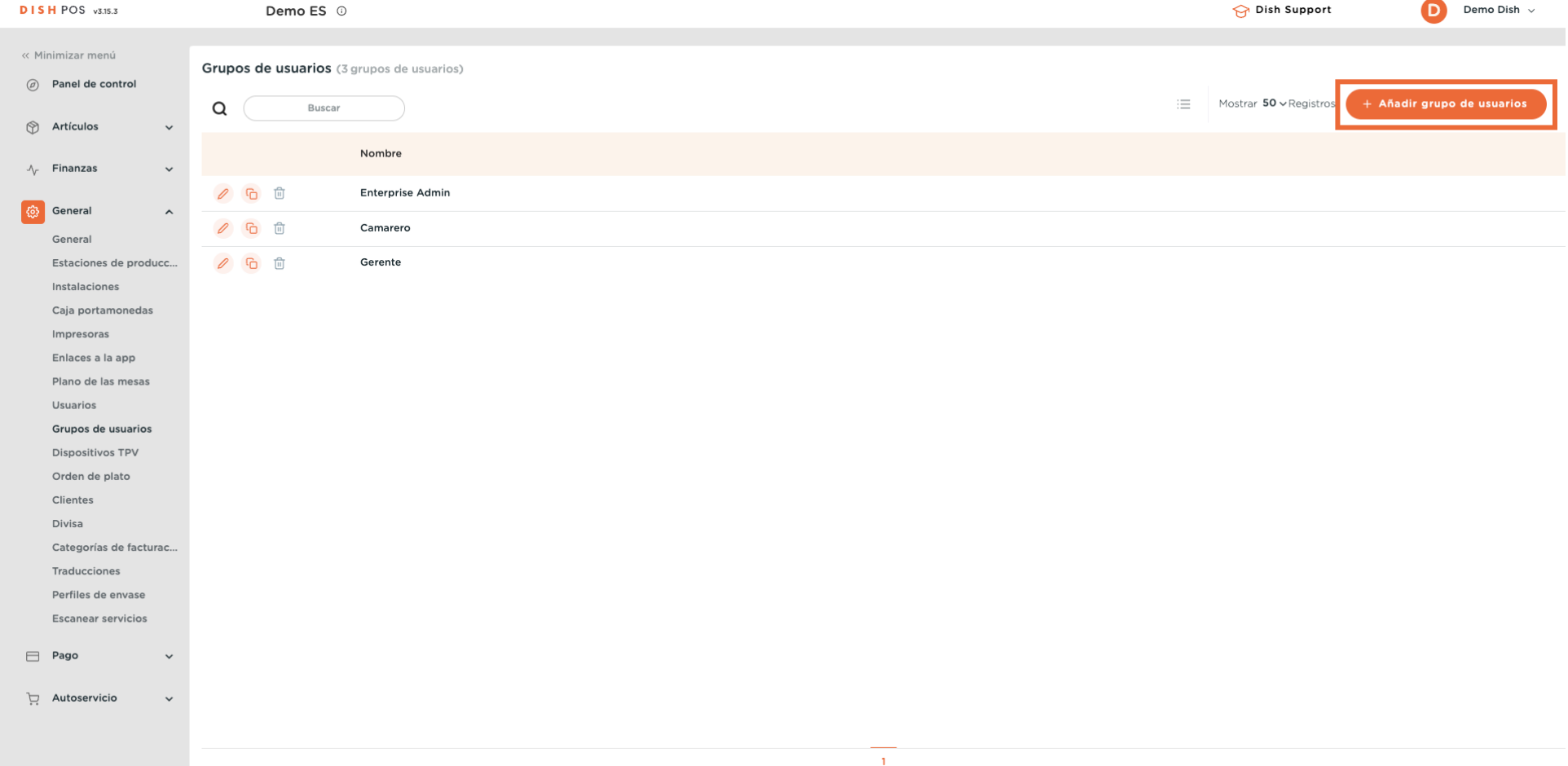

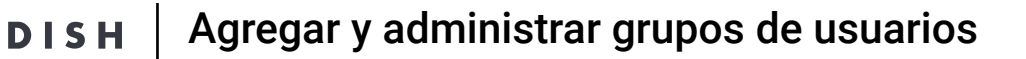

 $\bigcirc$ 

Empieza añadiendo el nombre en el campo de texto correspondiente y seleccionando si este grupo va a ser para usuarios de empresa o de app mediante el menú desplegable correspondiente.

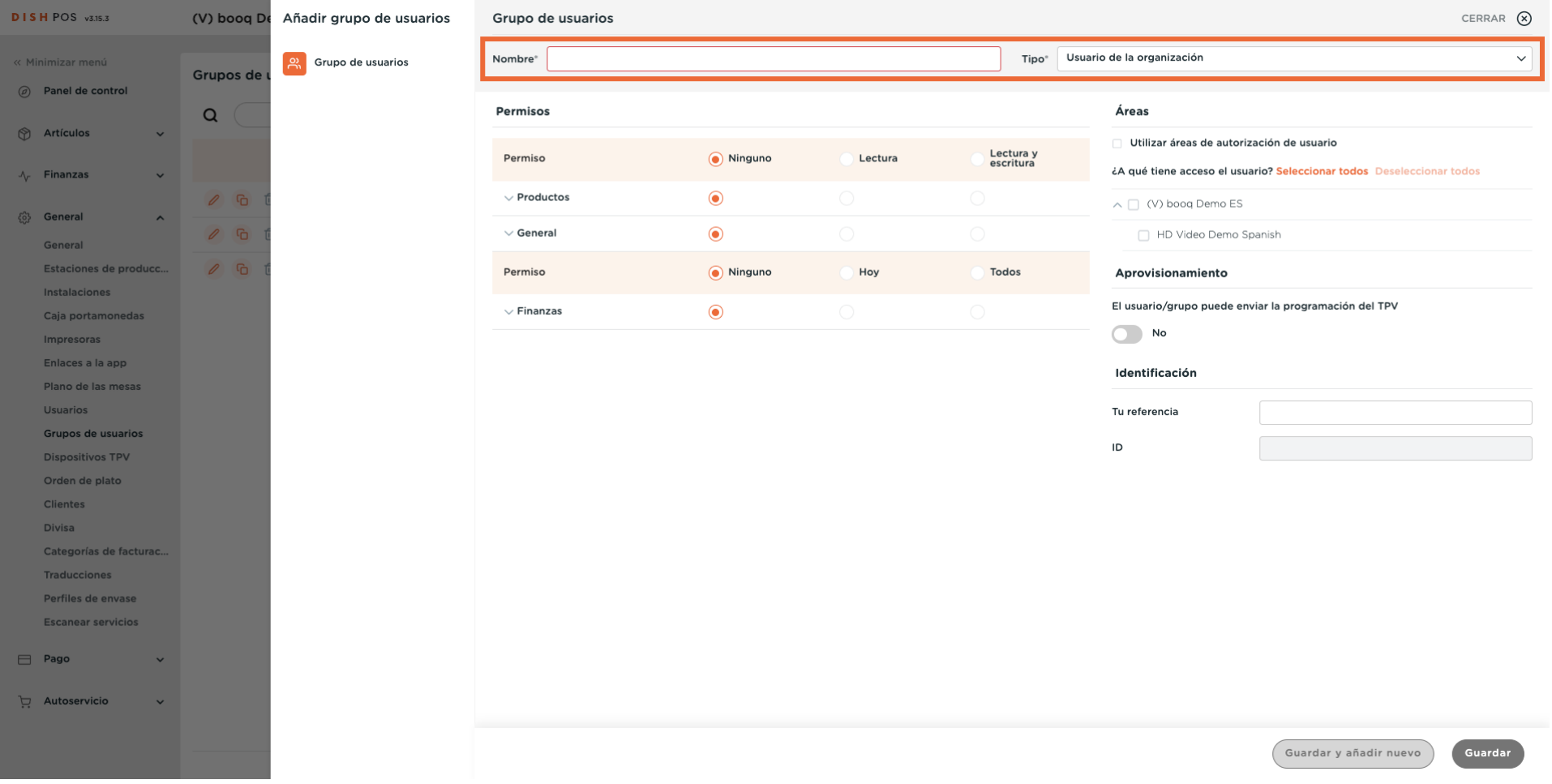

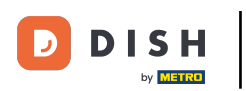

Ahora establece los permisos para este grupo. Para ampliar las categorías de permisos, utiliza la fecha hacia abajo correspondiente.

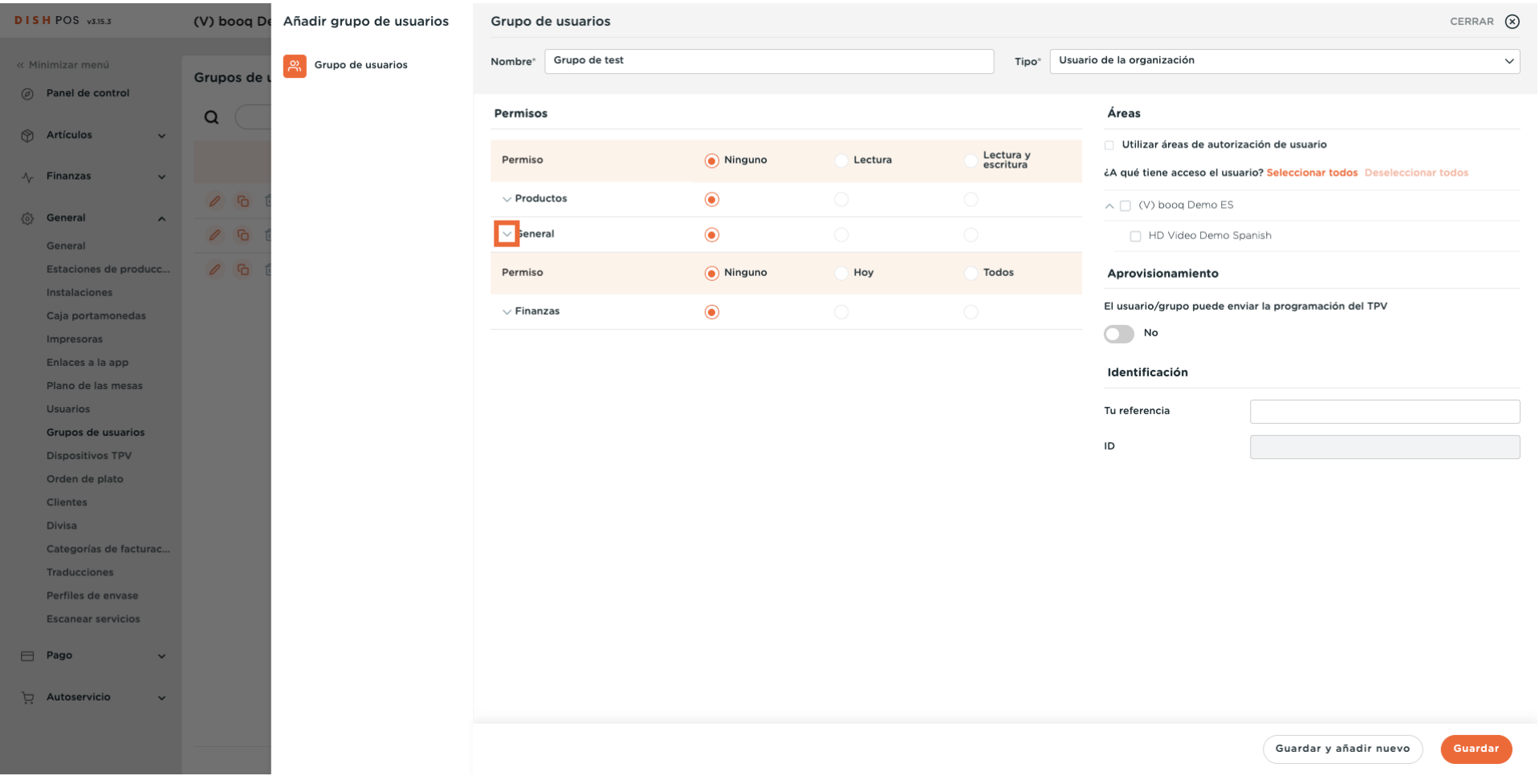

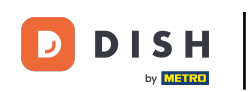

A continuación, puedes determinar qué permiso tendrá este grupo para determinadas funciones. Hazlo seleccionando las respectivas casillas de verificación.

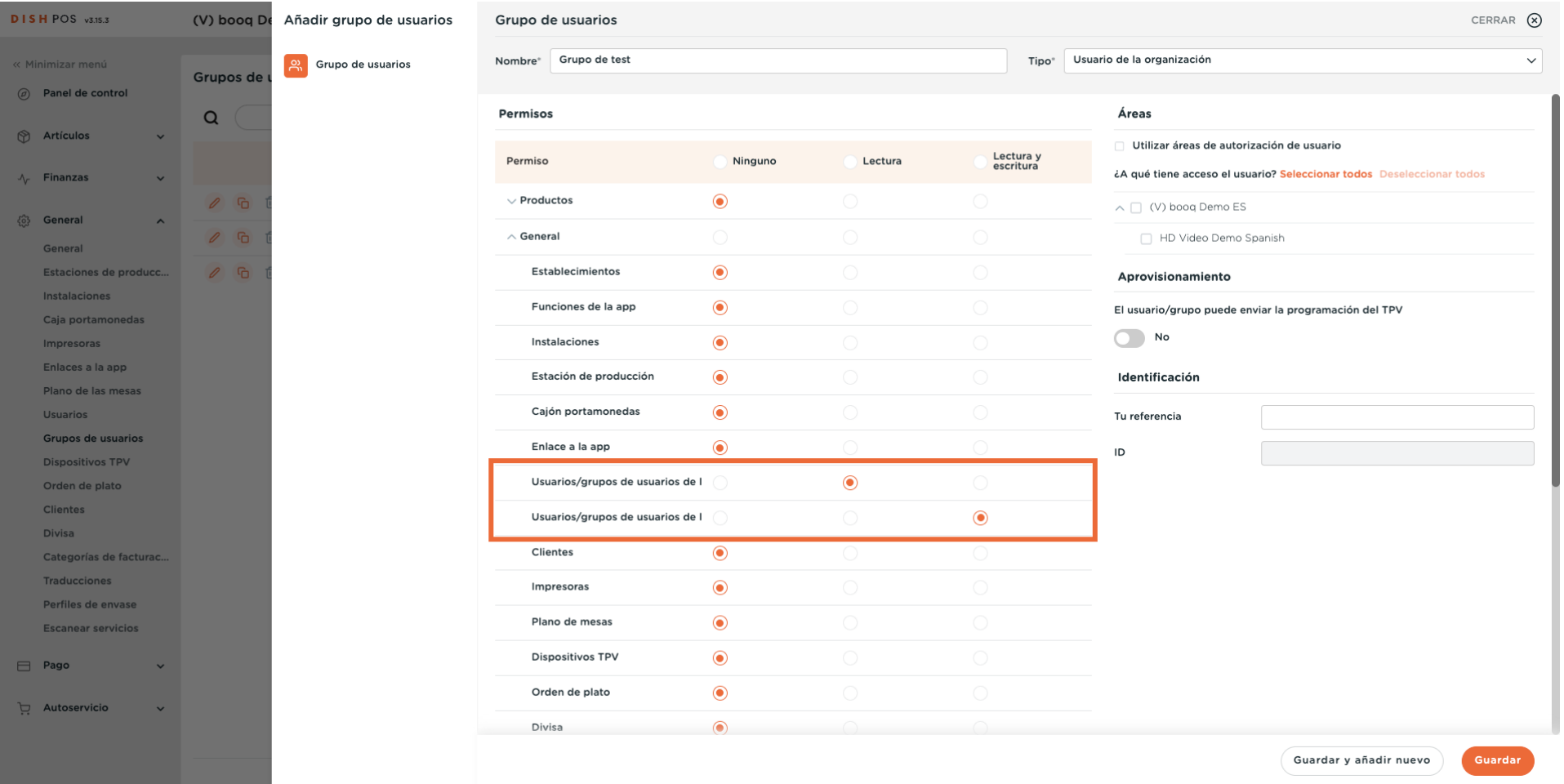

### Cuando hayas terminado, pulsa Guardar para aplicar los cambios.  $\bigcirc$

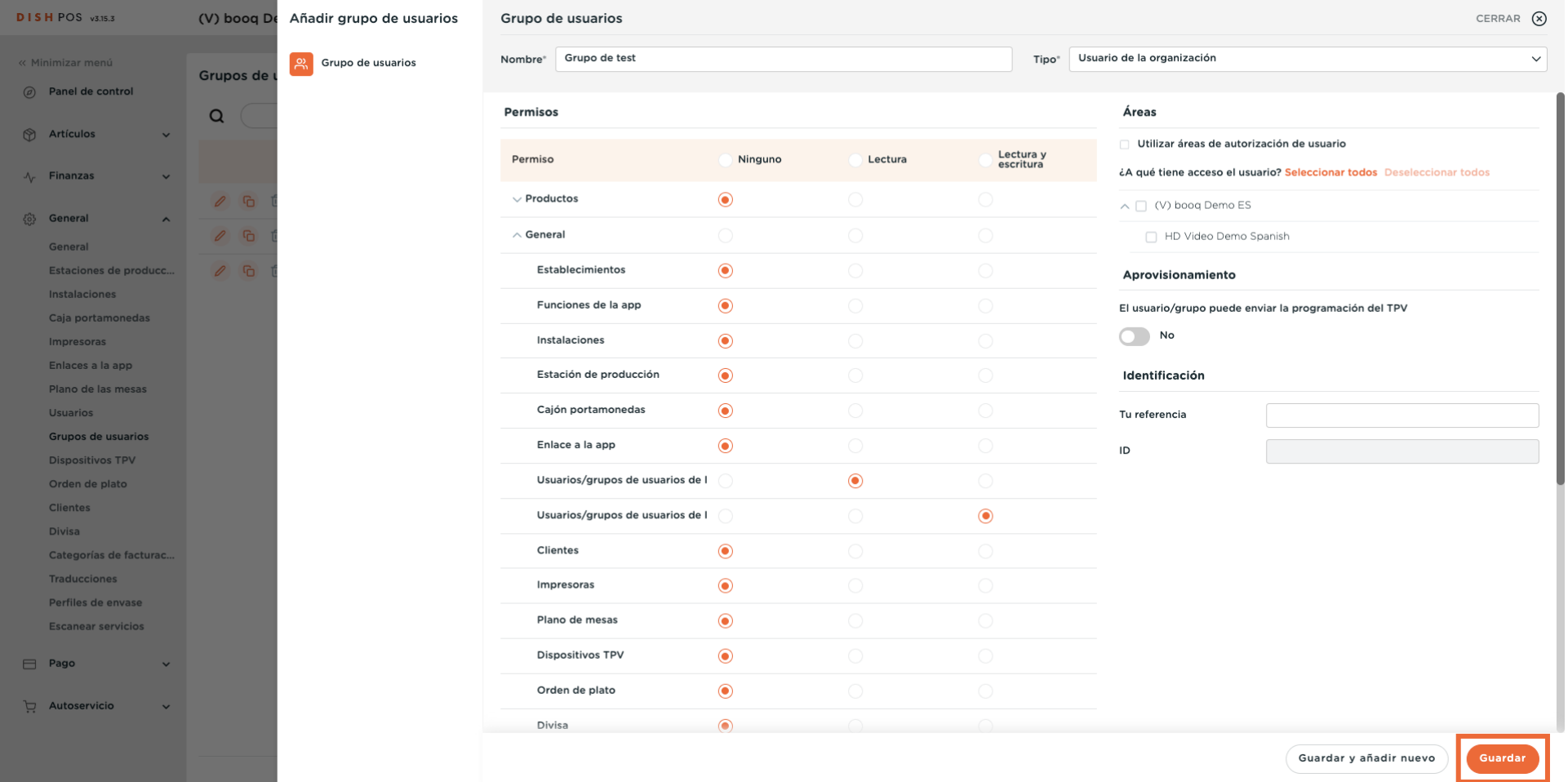

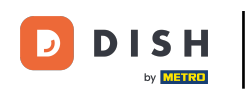

#### Para asignar un usuario a un grupo de usuarios, ve a Usuarios.  $\Theta$

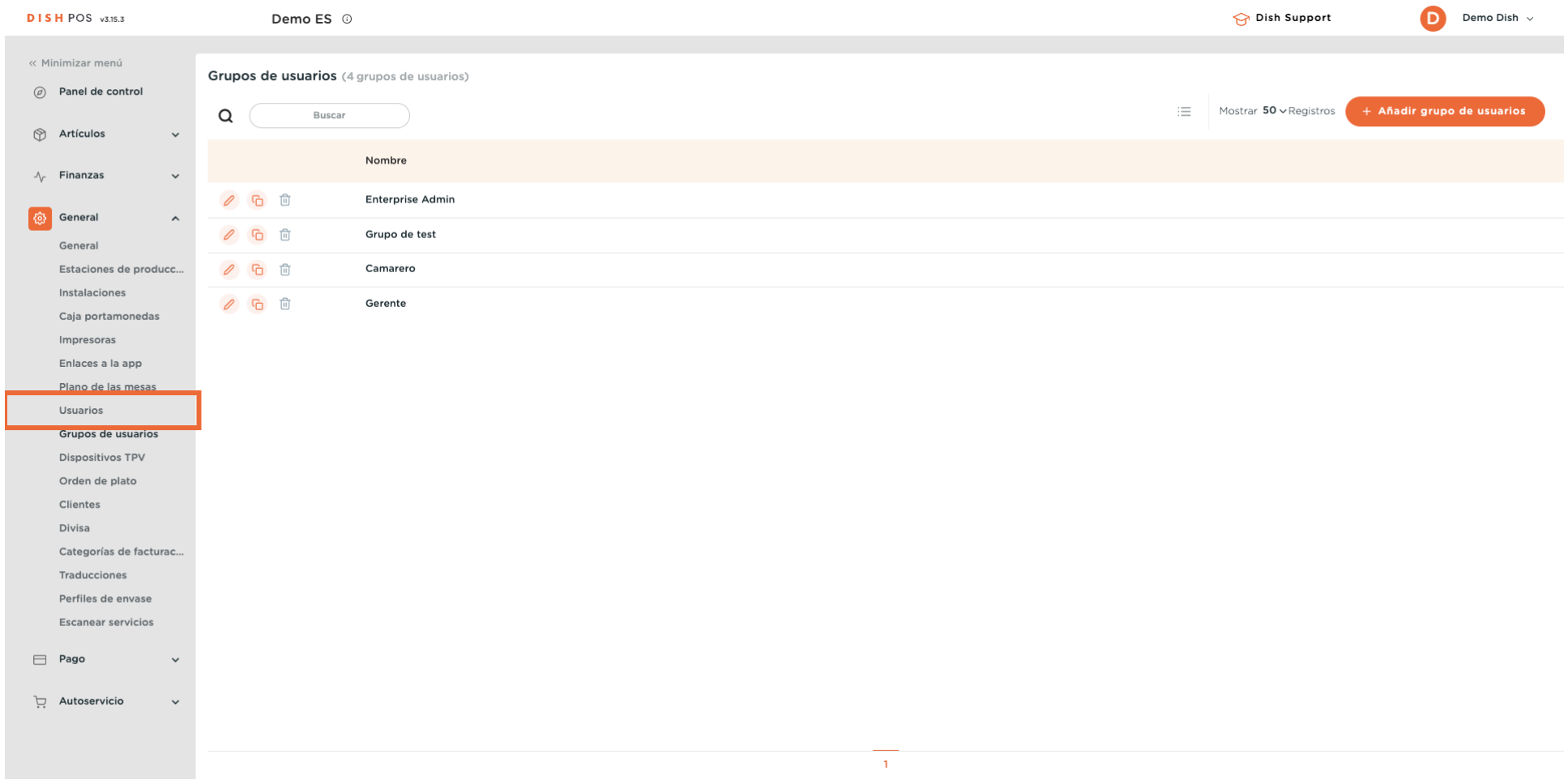

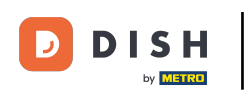

 $\boldsymbol{0}$ 

A continuación, haz clic en el icono de edición del usuario correspondiente que quieras asignar a un grupo de usuarios.

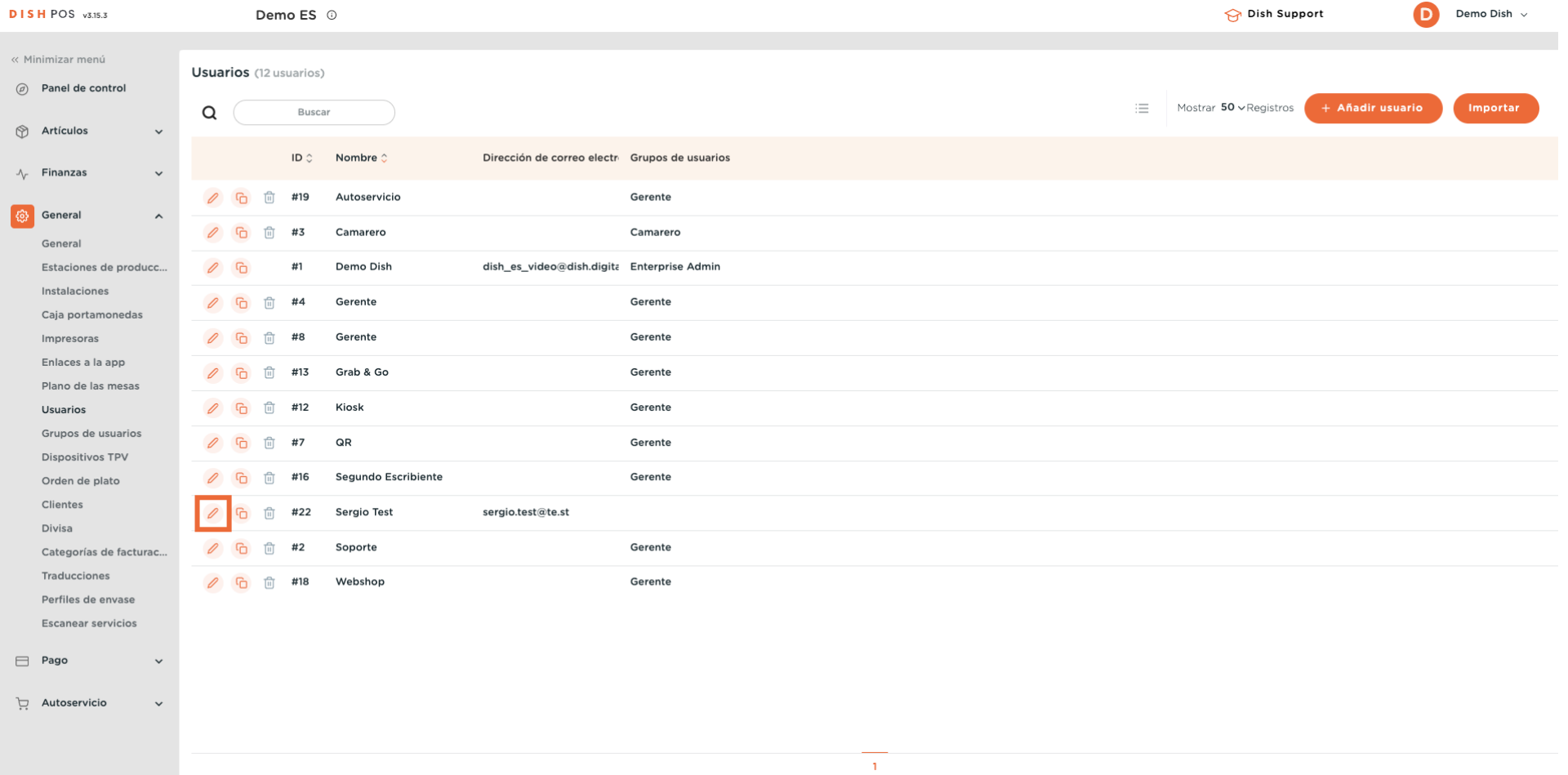

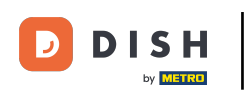

### Se abrirá una nueva ventana con la configuración del usuario. Utiliza el menú desplegable correspondiente para seleccionar un grupo de usuarios.

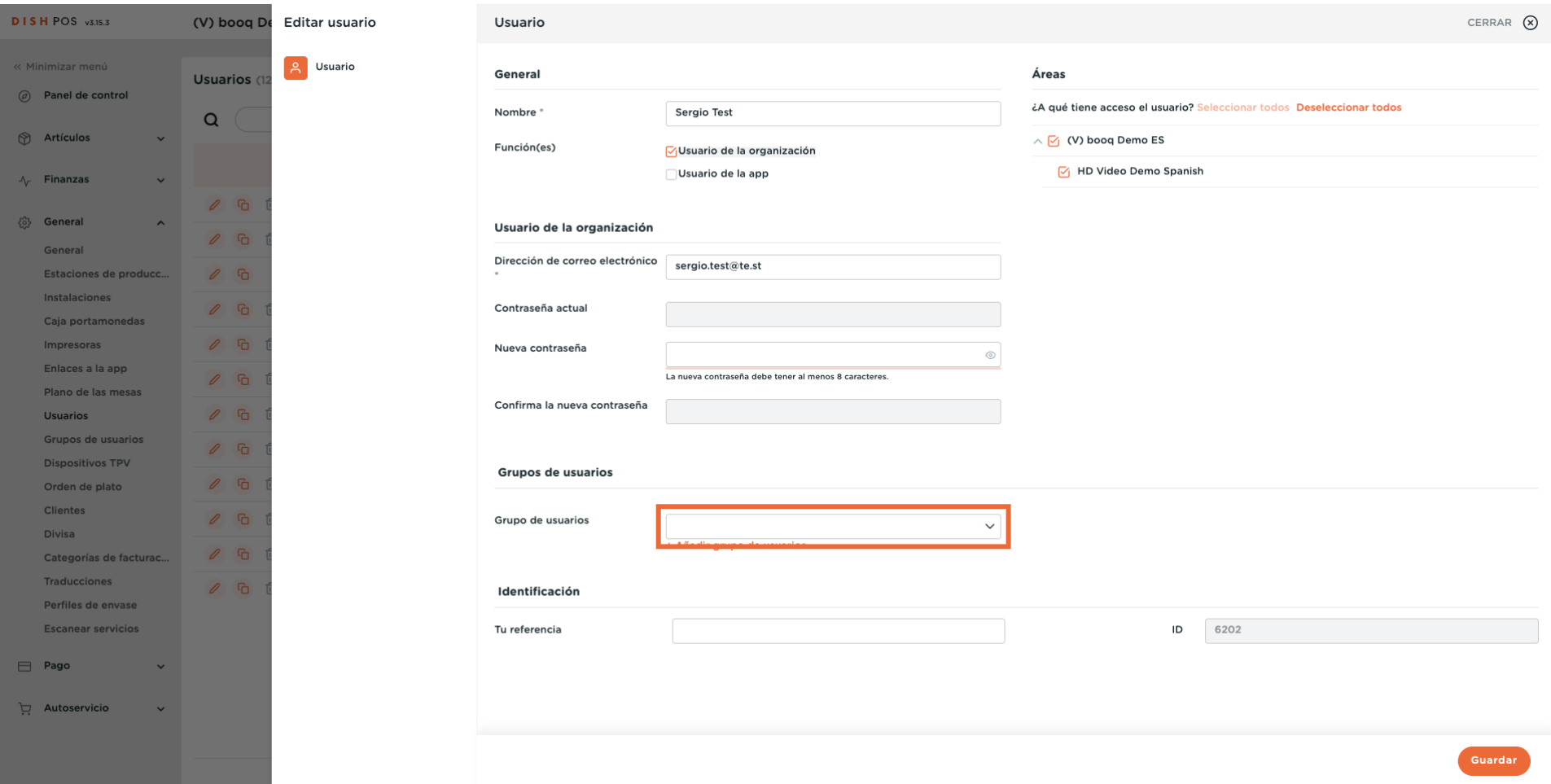

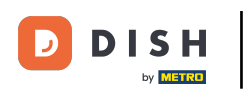

#### Ahora selecciona el Grupo de usuarios.  $\boldsymbol{0}$

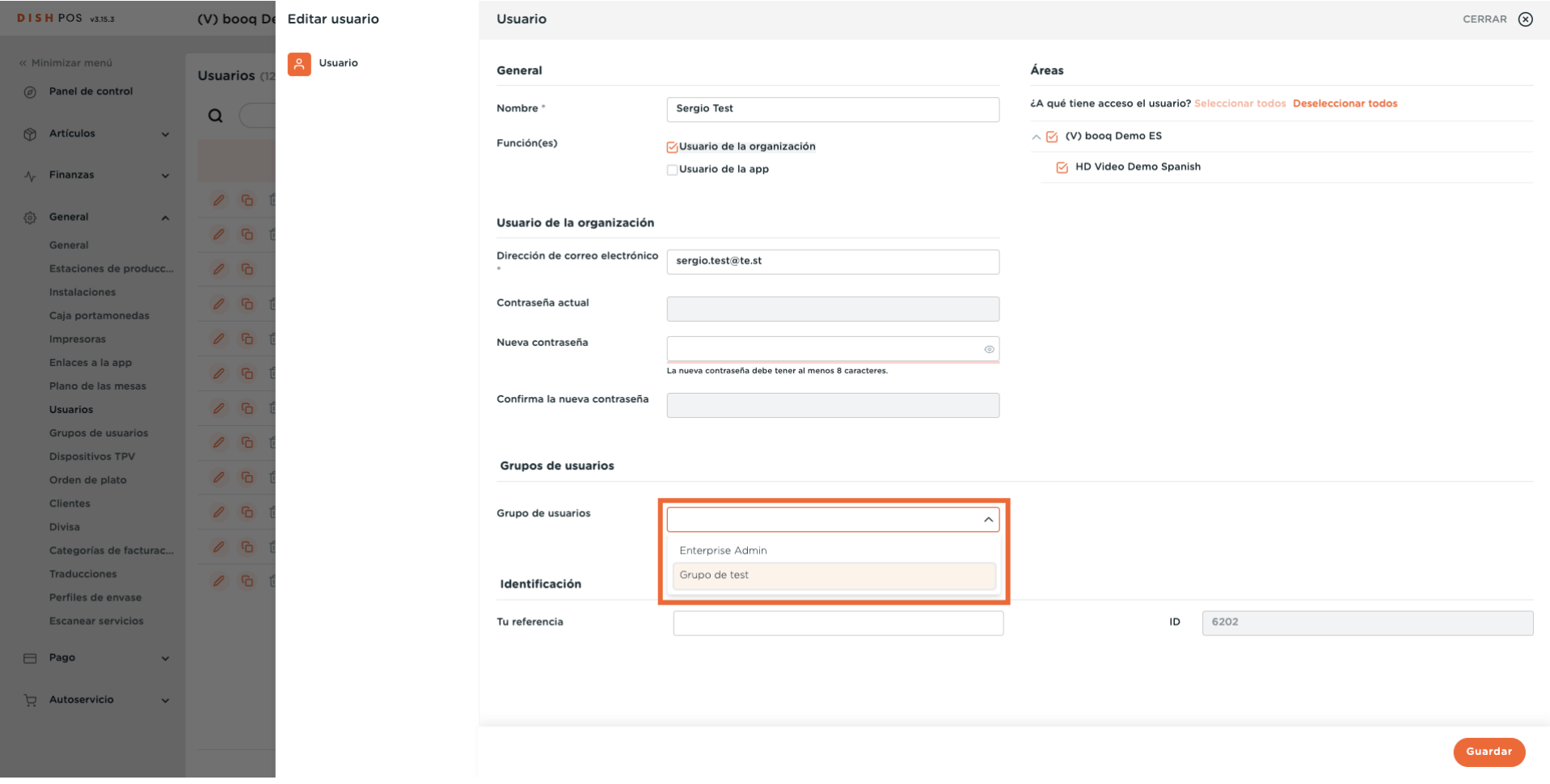

#### Y haz clic en + Añadir grupo de usuarios para hacer efectivos los cambios.  $\bigcirc$

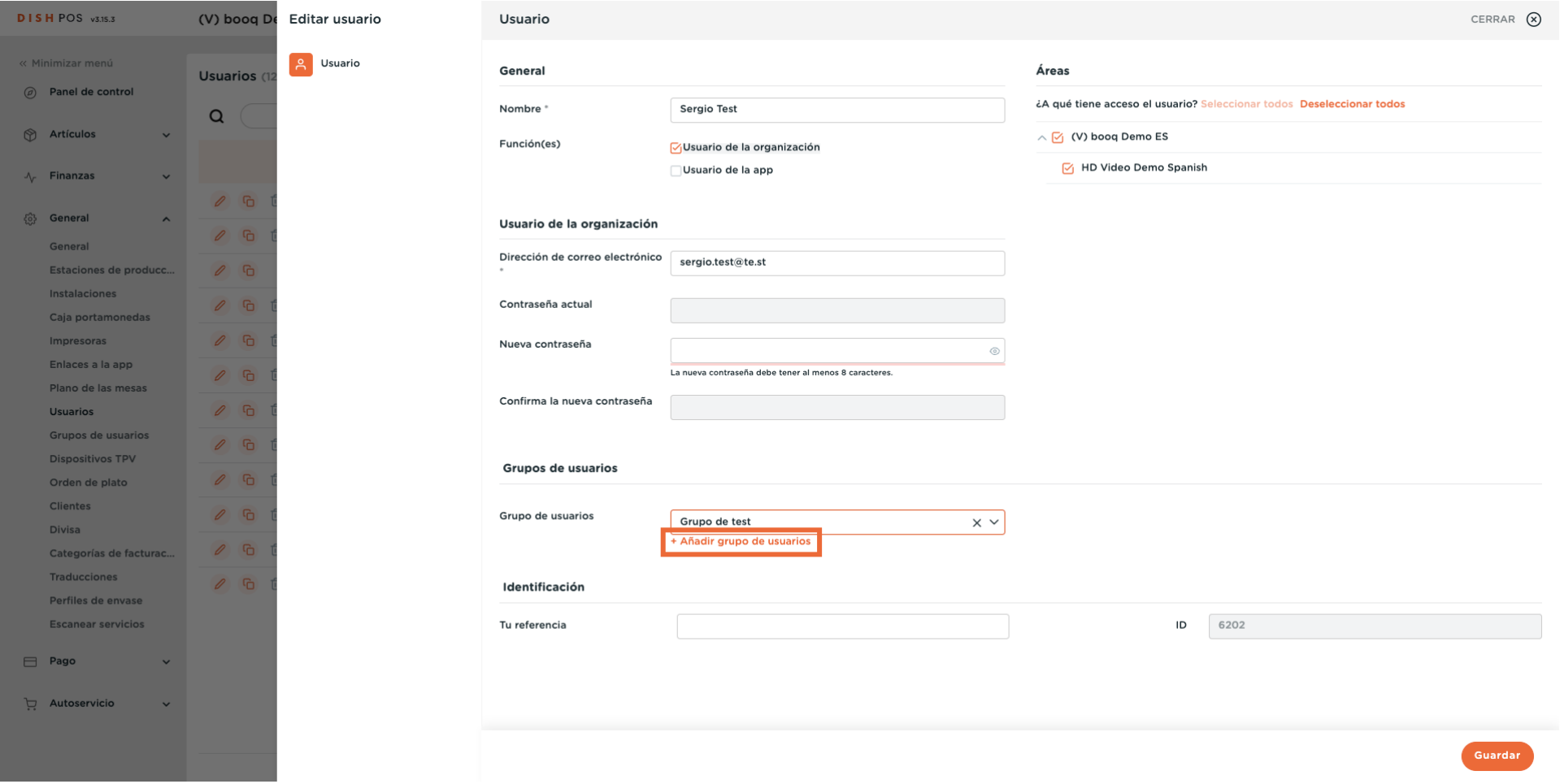

**DISH** 

by **METRO** 

D

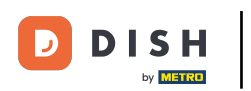

#### Una vez seleccionado, el grupo de usuarios se añadirá a la sección de grupos de usuarios.  $\bigcirc$

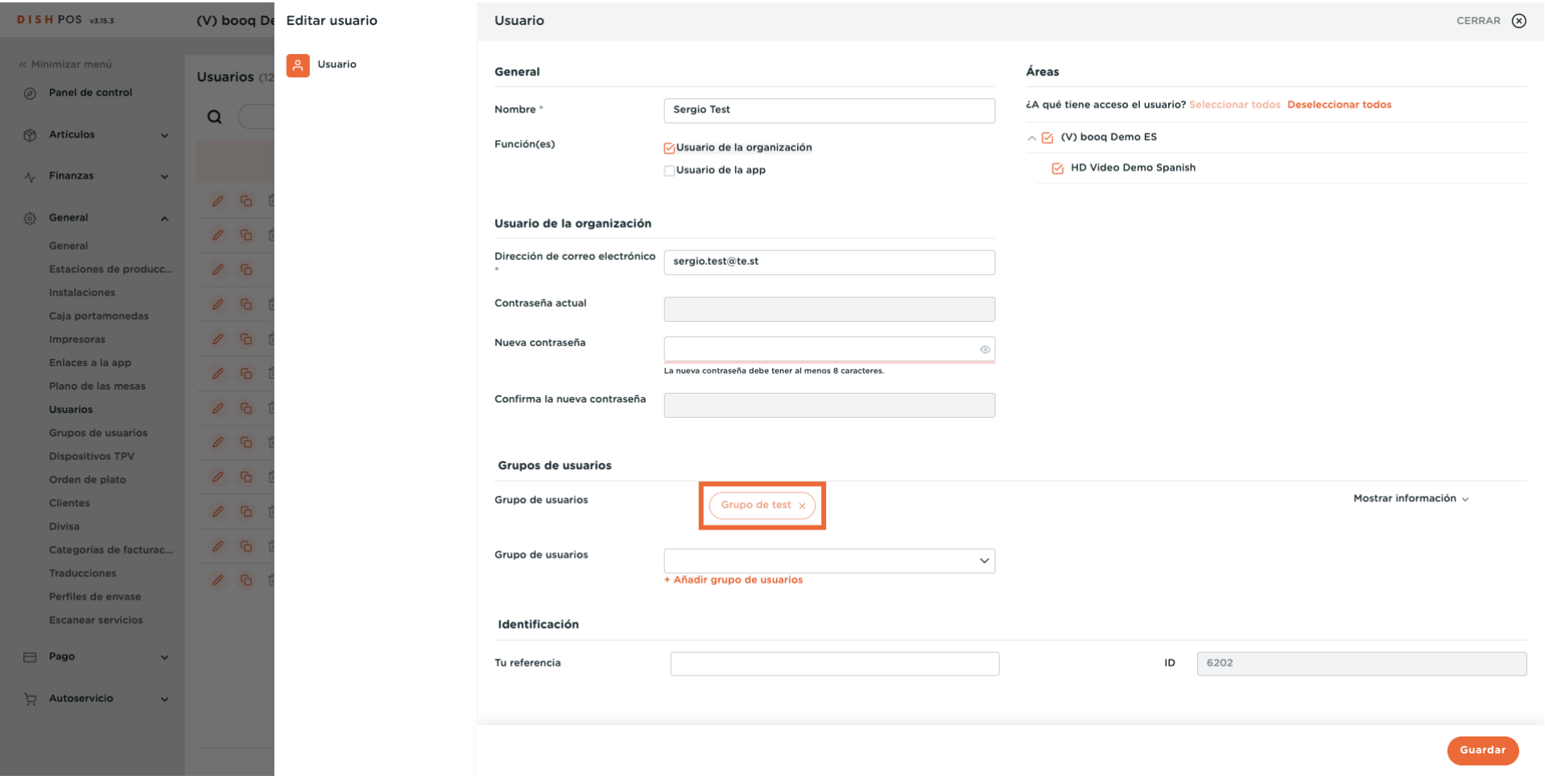

#### Cuando hayas terminado con la configuración, pulsa Guardar para aplicar los cambios.  $\boldsymbol{\Theta}$

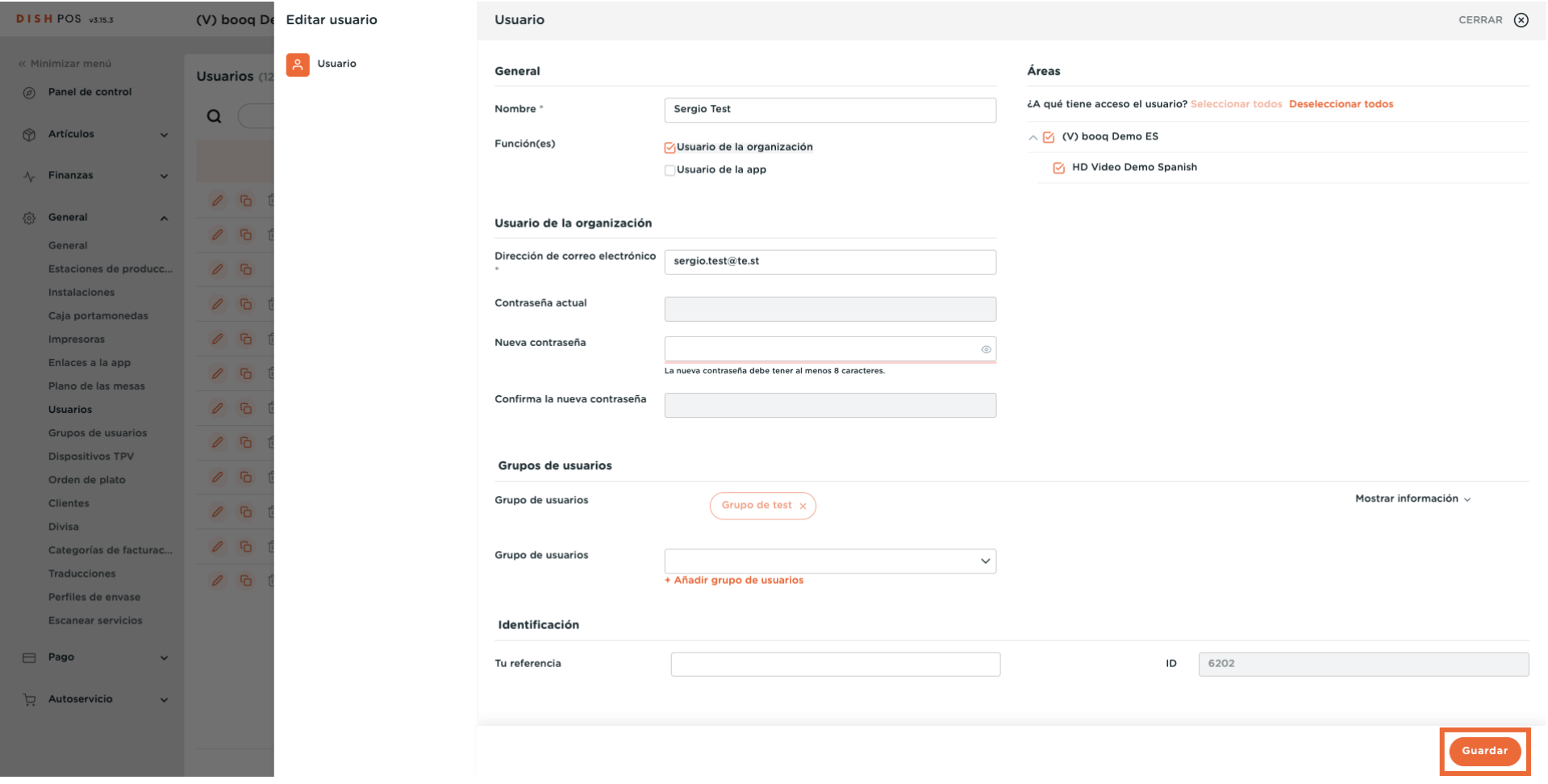

D

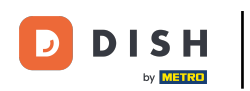

Ahora tienes que transmitir los cambios al TPV. Para ello, haz clic en General y luego ve a la subcategoría General.

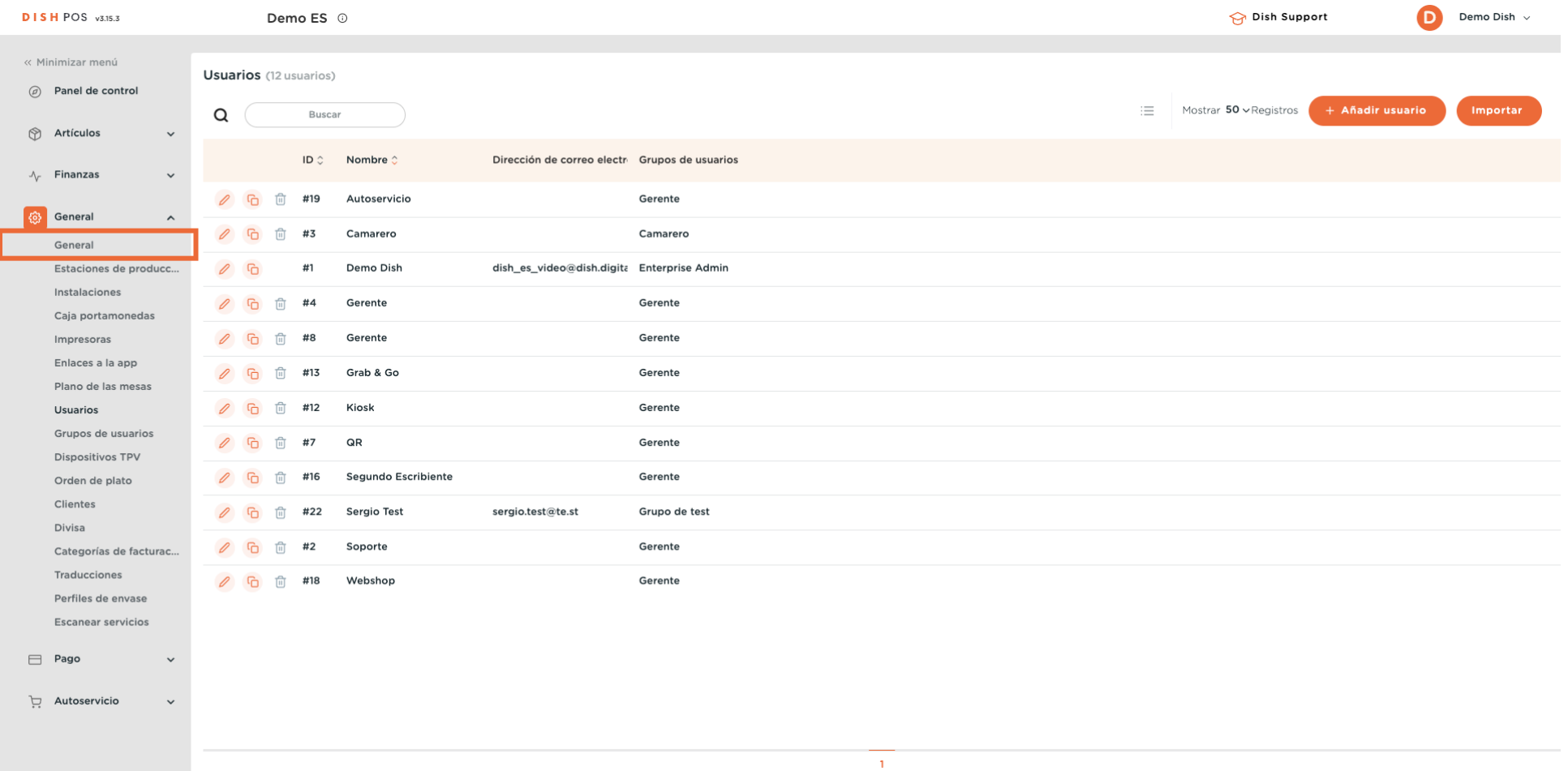

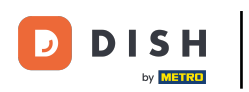

## Ahora estás en la vista general de tus tiendas. Haz clic en ENVIAR, para enviar los cambios a tu POS.

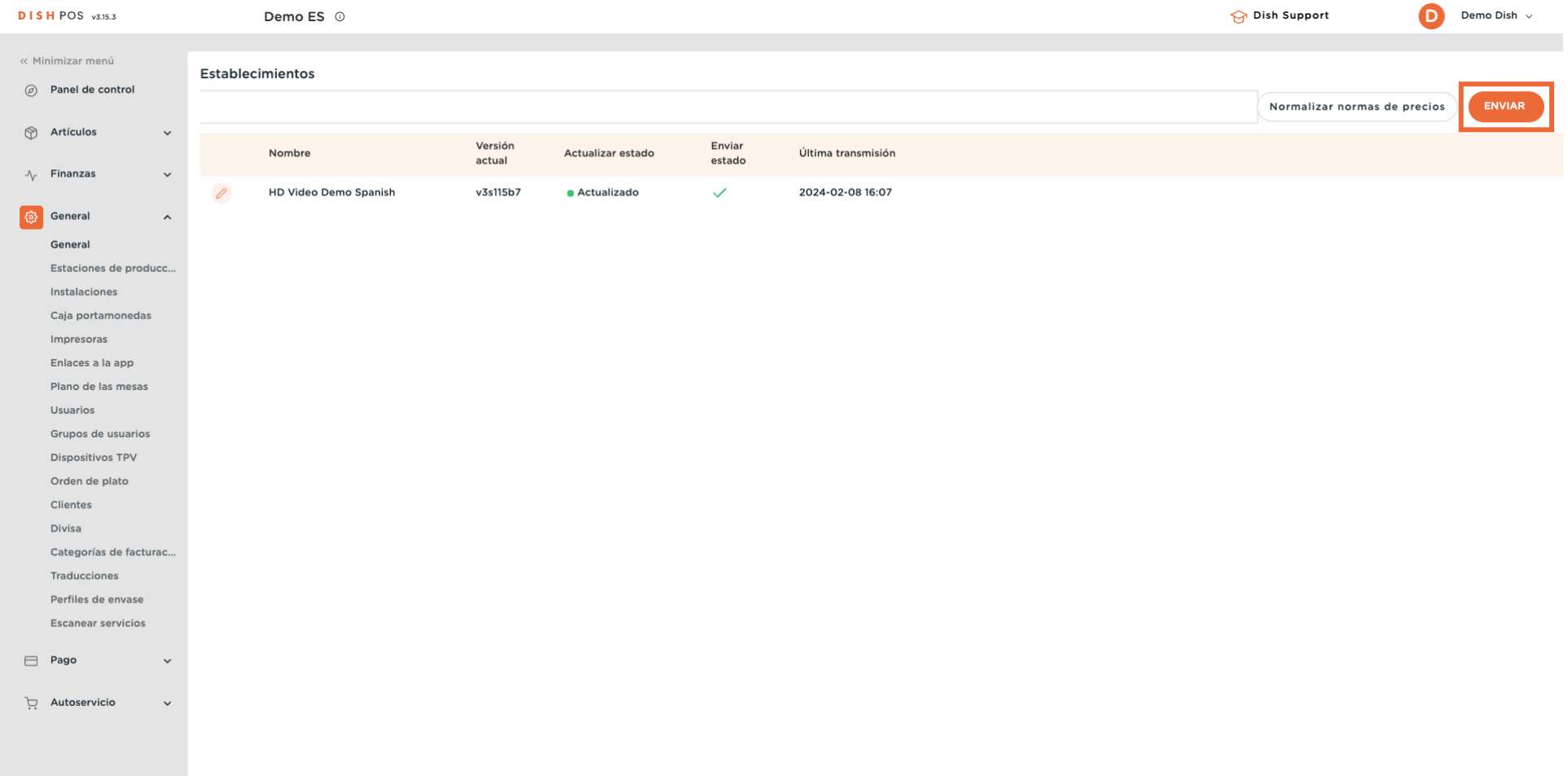

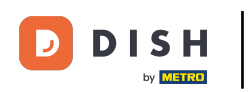

 $\boxed{i}$ 

Ya está. Has completado el tutorial y ahora sabes cómo añadir un grupo de usuarios y asignar un usuario a este grupo de usuarios.

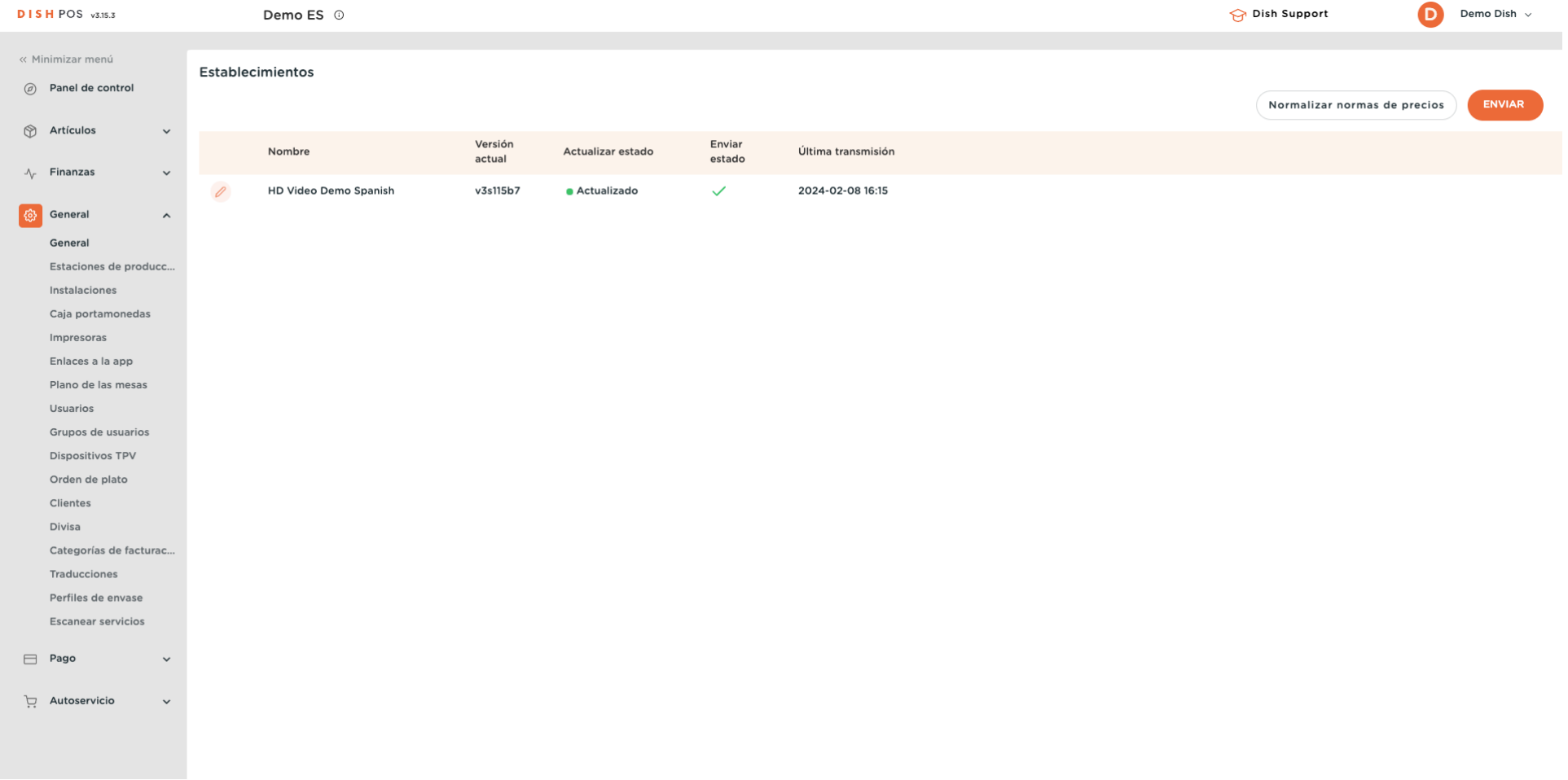

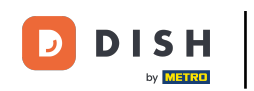

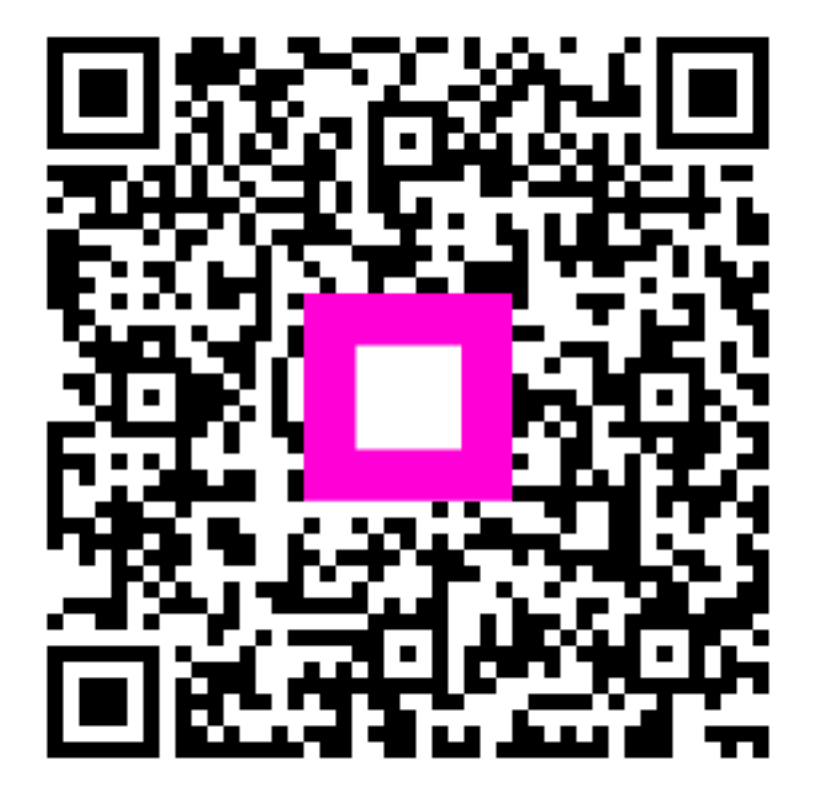

Scan to go to the interactive player